### Глава 3

### Введение в Photoshop CS2

#### В этой главе

- > Знакомство с интерфейсом программы Photoshop
- > Использование утилиты Bridge
- > Знакомство с меню программы
- > Обзор панели инструментов
- $\triangleright$  Использование палитр программы Photoshop

 $\blacktriangleright$ hotoshop — это велуший графический релактор, который используется как профессиональными фотографами и дизайнерами, так и увлеченными любителями фотографии. Большое количество команд и процедур программы позволяют выполнять многие задачи различными способами.

Программа Photoshop идеально подходит для дизайнеров, подготавливающих изображения к печати или размещению в Интернете. Для фотографов программа Photoshop не менее важна, чем сама фотокамера. По сути, программа Photoshop полностью заменила привычную для многих фотолабораторию, а также стол для просмотра слайдов и негативов. Современные технологии позволяют поместить все это на одном компакт-диске.

Для тех, кто впервые сталкивается с программой Photoshop, данная глава предлагает обзор возможностей этого приложения. Далее мы рассмотрим диспетчер файлов Bridge — средство просмотра изображений. И наконец, посетим собственно цифровую лабораторию, в которой нет привычного для многих фотографов красного света и реактивов.

## Интерфейс программы Photoshop

Если вы не очень уверенно чувствуете себя в работе с компьютерными программами и впервые сталкиваетесь с приложением Photoshop, самое время ознакомиться с интерфейсом данной программы, представленным на рис. 3.1.

- $\checkmark$  Запустите программу Photoshop с помощью ярлыка на рабочем столе или же, выбрав команду Start⇔All Programs⇒Adobe Photoshop CS2 (Пуск⇒Все программы<sup>⇒</sup> Adobe Photoshop CS2).
- $\checkmark$  Как и при работе с лругими приложениями, вы можете закрыть, свернуть или развернуть окно программы Photoshop. Соответствующие кнопки находятся в правом верхнем углу окна программы (в левом верхнем углу окна в Macintosh).
- √ По умолчанию панель инструментов расположена в левой части рабочего пространства программы. В панели инструментов программы Photoshop представлены необходимые для редактирования изображений инструменты. Вместо привычных нам инструментов, таких как отвертка или молоток, для редактирования фотографий используются инструменты Paint Brush (Кисть), Сгор (Кадрирование), Text (Текст), Clone Stamp (Штамп) и многие другие.

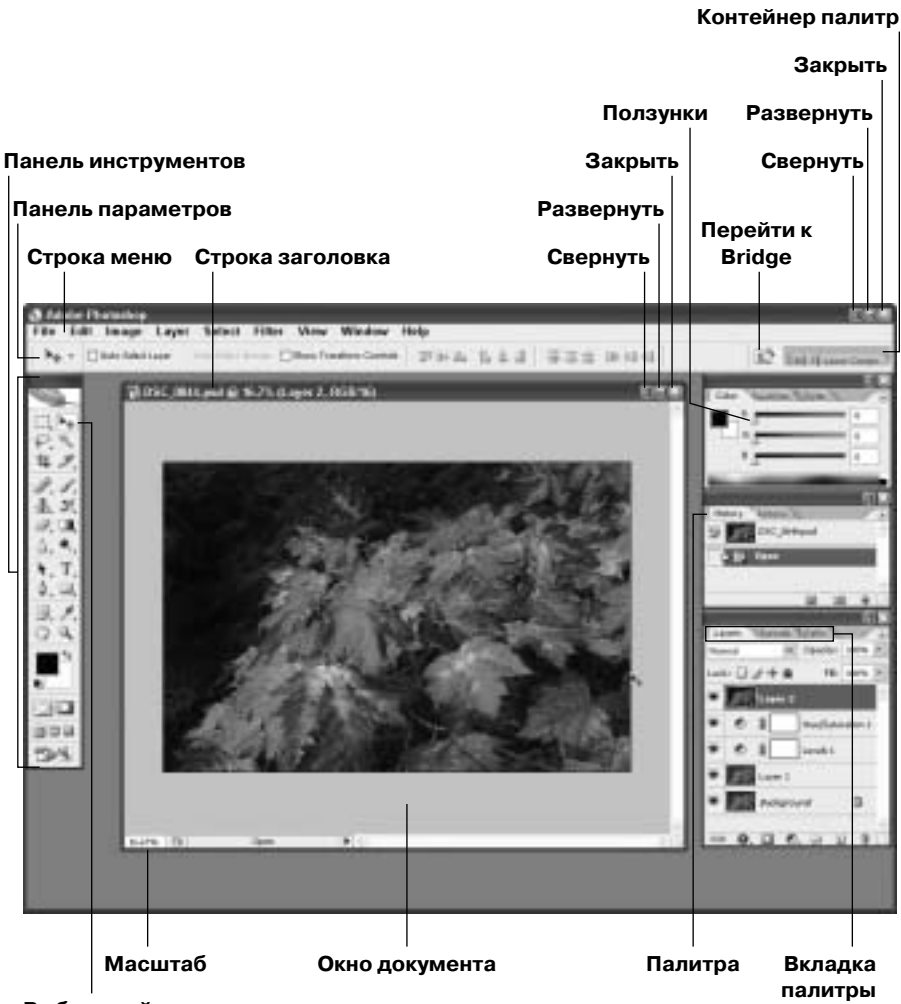

Выбранный инструмент

Рис. 3.1. Окно программы Photoshop

- В правой части окна программы Photoshop расположены палитры. Палитры это окна, содержащие группу определенных элементов управления и предоставляющие информацию, необходимую для редактирования изображений. Чаще всего используются палитры Layers (Слои), Histogram (Гистограмма) и History (Протокол).
- √ Чтобы открыть изображение, выберите команду File⇒Open (Файл⇒Открыть) или File $\Rightarrow$ Browse (Просмотреть). При этом на рабочем столе программы появится окно открытого документа, которое можно закрыть, свернуть или развернуть так же, как и окно программы.

## Просмотр изображений с помощью ymusumb Bridge

Поработав некоторое время с цифровой камерой, вы будете иметь сотни или даже тысячи фотографий. Загружая отснятые фотографии в компьютер, вы каждый раз будете создавать новую папку. И вскоре папки со снимками могут заполнить все дисковое пространство. Даже самым лучшим фотографам ежедневно приходится прилагать неимоверные усилия для того, чтобы упорядочить огромное количество полученных изображений, будь то негативы, слайды или цифровые файлы. Часто случается так, что самые лучшие снимки оказываются погребенными под массой других изображений.

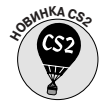

Утилиту Bridge (рис. 3.2) можно рассматривать как диспетчер файлов. Данная новинка версии CS2 является полностью обновленным вариантом браузера файлов. Чтобы запустить утилиту Bridge, выберите команду File=>Browse или щелкните на кнопке Toggle Bridge (Перейти к Bridge), расположенной в панели параметров программы Photoshop. Утилита Bridge служит для программы Photoshop тем же, что и аплет Explorer (Проводник) для системы Windows, но при этом обладает более широкими возможностями. Например, с помощью утилиты Bridge вы можете слелать следующее.

- Исследовать содержимое локального диска. Кроме того, вы можете также просматривать изображения, сохраненные на других носителях, например компакт-лисках или внешних лисках.
- √ Просматривать изображения, хранящиеся в отдельных папках. После щелчка в палитре Folders (Папки) на названии папки, содержащей изображения, в правой части окна отображаются их миниатюры.
- Открывать изображения. Чтобы открыть определенное изображение, сделайте на его миниатюре двойной щелчок. Для этого можно также выделить изображение щелчком мыши, а затем выбрать команду File⇒Open (Файл=>Открыть).

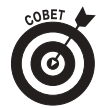

Щелкните на миниатюре изображения правой кнопкой мыши (<Control>+щелчок в Macintosh), чтобы увидеть контекстное меню, в котором представлены часто используемые функции утилиты Bridge. Данный метод хорошо подходит, например, для открытия документов в приложении ImageReady, предназначенном для подготовки изображений к размещению на Web-страницах.

Переименовывать изображения. Вы можете переименовать изображение, щелкнув указателем мыши на его названии, расположенном прямо под его миниатюрой. Кроме того, утилита Bridge предоставляет возможность группового переименования файлов.

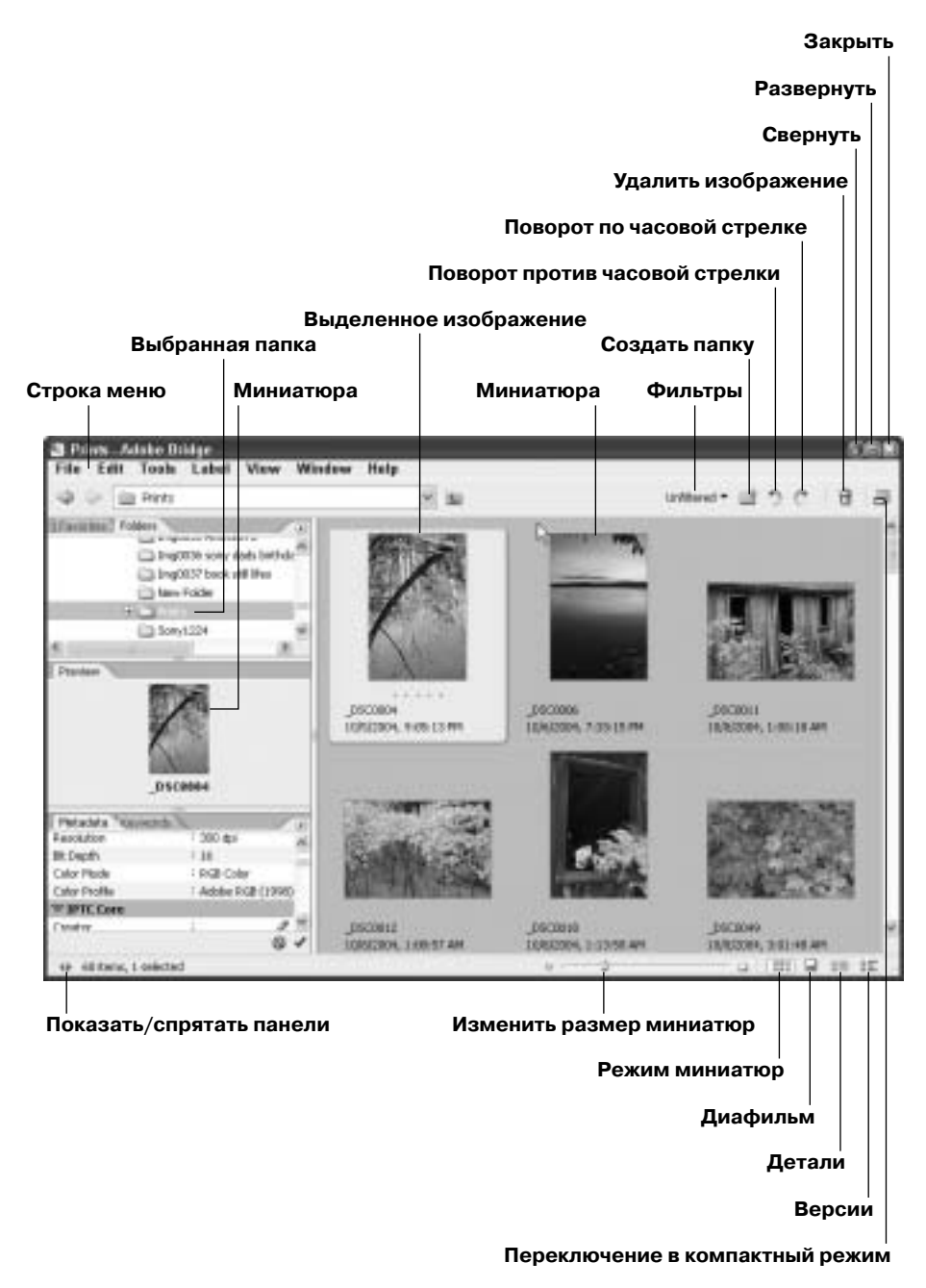

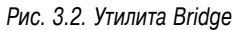

Удалять файлы. Используйте данную команду с большой осторожностью. При удалении изображения обязательно убедитесь в том, что сохранили его резервную копию на компакт-диске или в другой папке локального диска компьютера.

- √ Сортировать файлы. Для сортировки файлов выбранной папки можно использовать подменю Sort (Сортировать). Вы можете сортировать изображения по именам файлов, рангу, размеру, цветовому профилю и т.д.
- √ Присваивать изображениям ранг. Вы можете присвоить изображениям определенный числовой ранг. Например, самым удачным изображениям можно присвоить пятизвездочный ранг, подходящим для печати снимкам - трехзвездочный ранг, изображениям, годящимся для размещения на Web-страницах, - двухзвездочный ранг и т.д. При желании вы можете разработать собственную систему рангов изображений.
- Снабжать изображения дополнительной информацией. Команда File Info  $\checkmark$ (Информация о файле) представляется одной из самых мощных функций утилиты Bridge. Каждое изображение можно снабдить важной информацией (рис. 3.3), которую впоследствии можно использовать для каталогизации, сортировки и поиска изображений. Команда File Info присоединяет к файлу изображения метаданные. Данная информация хранится в сопутствующем файле, который не меняет самого файла изображения. Профессиональные фотографы и увлеченные любители с успехом используют команду File Info для организации постоянно растущей коллекции снимков.

#### Изменение категорий метаданных

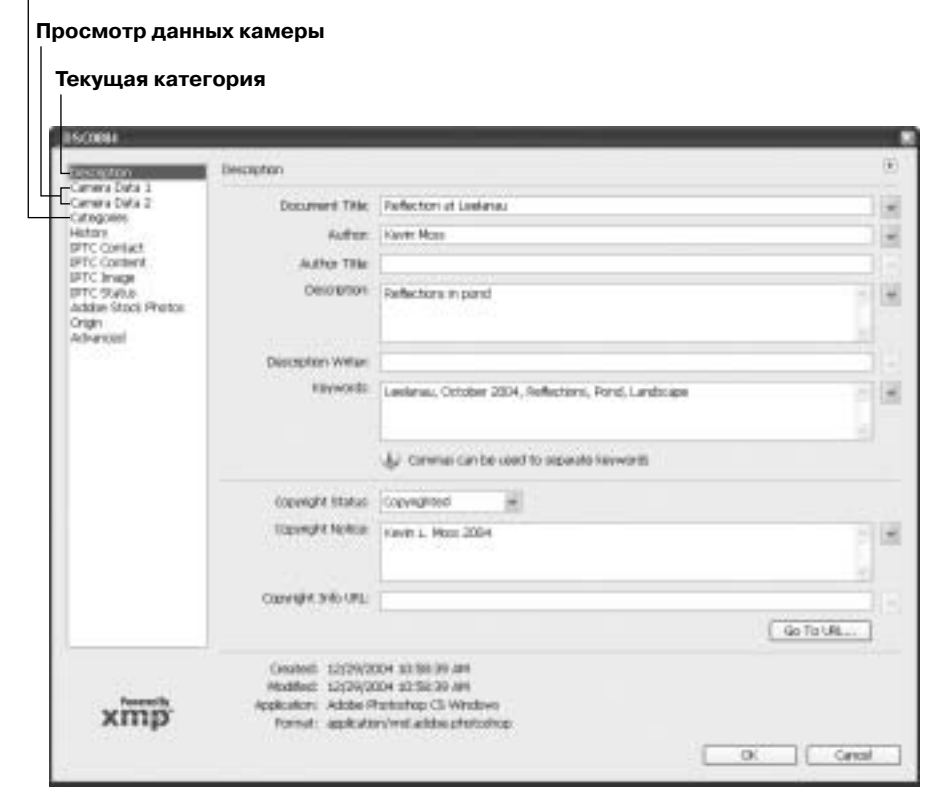

Рис. 3.3. Добавление информации к файлу изображения является удобным средством каталогизации и упорядочения снимков

Глава 3. Введение в Photoshop CS2

### Главное меню

Как и другие приложения, программа Photoshop имеет стандартную строку меню, с помощью команд которых можно открывать и редактировать файлы изображений. Чтобы получить доступ к командам определенного меню, просто щелкните на его названии, при этом появится выпадающий список, в котором можно выбрать необходимую команду. Ниже приведен перечень всех меню программы и их основные функции.

#### Меню File

Меню File (Файл) содержит команды, которые позволяют создавать новый файл, просматривать и открывать существующие документы, сохранять и закрывать изображения, добавлять к файлу изображения метаданные. Кроме того, в этом меню можно получить доступ к процедурам подменю Automate (Автоматизировать).

### **Меню Edit**

В этом меню собраны стандартные команды вырезания, копирования, вставки и отмены последнего действия. Кроме того, в меню Edit (Редактирование) представлены такие важные функции, как Color Settings (Цветовые установки) и Preferences (Предпочтения).

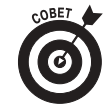

Разработчики программы Photoshop расширили возможности меню Edit, добавив в него такую полезную команду, как Step Backward (Шаг назад). Данная команда позволяет вернуться назад при редактировании изображения. Подобная возможность особенно полезна при работе с инструментами рисования, изменения резкости и тонирования.

#### **Меню Image**

В меню Image (Изображение) представлены команды, непосредственно относящиеся к работе с изображениями. Кроме того, в этом меню осуществляется доступ к подменю Mode (Режим), Adjustments (Настройки) и Rotate Canvas (Поворот холста). В представленном на рис. 3.4 подменю Adjustments собраны основные команды цветовой и тоновой коррекции изображений, такие как Hue/Saturation (Оттенок/Насышенность), Brightness/Contrast (Яркость/Контраст) и Levels (Уровни).

#### **Меню Laver**

С помощью меню Layer (Слой) можно управлять процессом редактирования изображений. Слои документа можно рассматривать как наложение прозрачных пленок, которые и составляют единое изображение. Например, первый слой содержит собственно изображение, второй слой может использоваться для коррекции цветов, третий слой корректирует яркость и контрастность изображения, четвертый слой - повышает цветовую насыщенность, а пятый — резкость изображения. Таким образом, каждая операция редактирования изображения может быть представлена в отдельном слое документа.

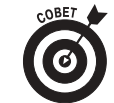

Многие функции палитры Layers (Слои) можно выполнить и с помощью меню Layer. Преимущество использования слоев - возможность последующего изменения параметров прежде выполненной операции редактирования без изменения всех последующих настроек изображения. Таким образом, в меню Layer заключена основная сила программы Photoshop, которая выгодно отличает ее от остальных графических редакторов.

| Lovels              | Ctrl+L           |
|---------------------|------------------|
| Auto Levels         | Shift+Ctrl+L     |
| Auto Contrast       | Alt+Shift+Ctrl+L |
| Auto Color          | Shift+Ctrl+B     |
| Curves              | Ctrl+M           |
| Color Balance       | $C$ t $H$ B      |
| Brightness/Contrast |                  |
| Hue/Saturation      | Ctrl+U           |
| Desaburate          | Shift+Ctrl+U     |
| Match Color         |                  |
| Replace Color       |                  |
| Selective Color     |                  |
| Channel Mixer       |                  |
| Gradient Map        |                  |
| Photo Filter        |                  |
| Shadow,friighlight  |                  |
| Exposure            |                  |

Рис. 3.4. Подменю Adjustments

#### **Меню Select**

В меню Select (Выделение) представлены команды, связанные с выделением отдельных участков изображения. После создания выделенной области такими инструментами, как Magic Wand (Волшебная палочка), Pen (Перо) или Lasso (Лассо), вы можете дополнительно обработать ее с помощью команд меню Select.

#### **Меню Filter**

В меню Filter (Фильтр) представлены фильтры, которые могут, например, превратить ваши фотографии в настоящие произведения искусства (рис. 3.5). Например, если вы хотите, чтобы чей-либо портрет выглядел, как гламурная фотография, попробуйте применить к нему фильтр Diffuse Glow (Диффузное свечение). Чтобы получить из пейзажного снимка акварельный рисунок, можно применить к нему фильтр Watercolor (Акварель).

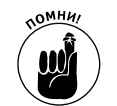

Весьма необходим в работе фильтр Unsharp Mask (Контурная резкость), который находится в подменю Sharpen (Резкость). В этом же подменю находится и функция Sharpen, которая отнесена к категории фильтров.

#### **Меню View**

В меню View (Вид) представлены команды, связанные со способами отображения документов на мониторе компьютера. С помощью команд данного меню можно управлять отображением направляющих и линеек, а также масштабом изображения. Те, кто готовят изображения к полиграфическому воспроизведению, найдут в этом меню и команду настройки программной цветопробы.

Colored Pencil... Cutout... Dry Brush... Film Grain... Fresco... Neon Glow... Paint Daubs... Palette Knife... Plastic Wrap... Poster Edges... Rough Pastels... Smudge Stick... Sponge... Underpainting... Watercolor...

Рис. 3.5. В меню Filter собраны самые разнообразные фильтры

### **Меню Window**

В меню Window (Окно) представлен замечательный мир палитр программы Photoshop. Если с вашего рабочего стола вдруг исчезла панель инструментов или палитра Layers, откройте меню Window и выберите необходимую палитру, чтобы вновь отобразить ее на рабочем столе программы.

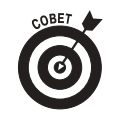

Для пущей безопасности можно сохранить определенную конфигурацию палитр на рабочем столе, выбрав команду Window⇒Save Workspace (Окно⇒Сохранить рабочее пространство). Выбранные палитры будут появляться на рабочем столе при каждом запуске программы.

#### **Меню НеІр**

Изо всех виденных мною программ Photoshop имеет наилучшее меню Help (Справка), а я работаю с различными компьютерными программами уже более чем 20 лет. По каждой процедуре программы можно найти либо соответствующую ссылку, либо учебное руководство (рис. 3.6). Программа Photoshop имеет больше 50 ссылок How to... (Как...), связанных с соответствующими учебными руководствами, выполненными в виде HTML-документов, которые загружаются в компьютер непосредственно при установке программы. Таким образом, при установке программы вы получаете и краткое руководство по работе с ней.

| How to Create Web Swages                   |  |
|--------------------------------------------|--|
| generation brat egyption of viole          |  |
| How to Pix and Enfrance Photos             |  |
| How to Paint and Draw                      |  |
| How to Prepare Art for Other Applications. |  |
| How to Print Photos                        |  |
| How to Work with Color.                    |  |
| How to Work with Layers and Selections     |  |
| How to Work with Type:                     |  |
| How to Create How Tos-                     |  |

Рис. 3.6. Ссылки How to... меню Help

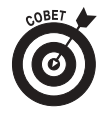

Чтобы просмотреть серийный номер установленной копии программы Photoshop, выберите команду Help⇒System Info (Информация о системе). По этой команде вам предоставляется системная информация о компьютере, которая понадобится при устранении возможных проблем, связанных с работой программы Photoshop.

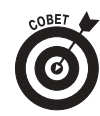

Чтобы просмотреть доступные программные обновления, выберите команду Help=> Updates (Обновления). Данная команда соединит вас непосредственно с загрузочным разделом Web-сайта компании Adobe.

# Знакомство с панелью инструментов

Панель инструментов программы Photoshop (рис. 3.7) насчитывает свыше 60 различных инструментов, которые умещаются на участке длиной всего несколько сантиметров. Назовите любую другую программу, которая бы содержала такое количество удобных в использовании инструментов в одной небольшой панели!

Среди приблизительно шести десятков инструментов программы Photoshop имеются различные кисти, инструменты выделения, тонирования, рисования контуров, стирания пикселей изображения и т.д.

В нижней части панели инструментов находятся палитры рабочего и фонового цветов, а также значки режима быстрой маски и режимов просмотра.

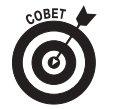

Крошечный треугольник в правой нижней части значка инструмента означает, что за данным значком имеется всплывающее меню, в котором находятся сходные инструменты. Чтобы отобразить это меню, щелкните на таком значке инструмента правой кнопкой мыши.

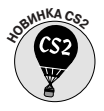

Попробуйте новые инструменты версии CS2, расположенные за инструментом Healing Brush (Восстанавливающая кисть) - Red Eye (Красные глаза) и Spot Healing Brush (Точечная восстанавливающая кисть).

Рис. 3.7. Панель инструментов

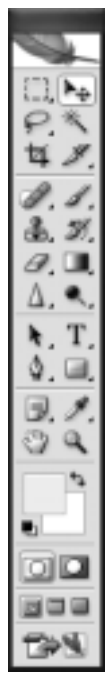

Глава 3. Введение в Photoshop CS2

### Работа с палитрами

Представление определенных функций и инструментов в виде плавающих палитр, которые можно спрятать или прикрепить к определенной стороне рабочего пространства, - вот одно из самых привлекательных свойств программы Photoshop. Как уже было сказано в этой главе, доступ к палитрам осуществляется через меню Window (Окно).

Как видно из рис. 3.8, палитры программы представлены в виде группы вкладок. После щелчка указателем на вкладке палитры появляются ее элементы управления. Например, в группе палитры Layers (Слои) представлены вкладки палитр Channels (Каналы) и Paths (Контуры), в группе палитры Color (Цвет) находятся вкладки палитр Swatches (Каталог) и Styles (Стили).

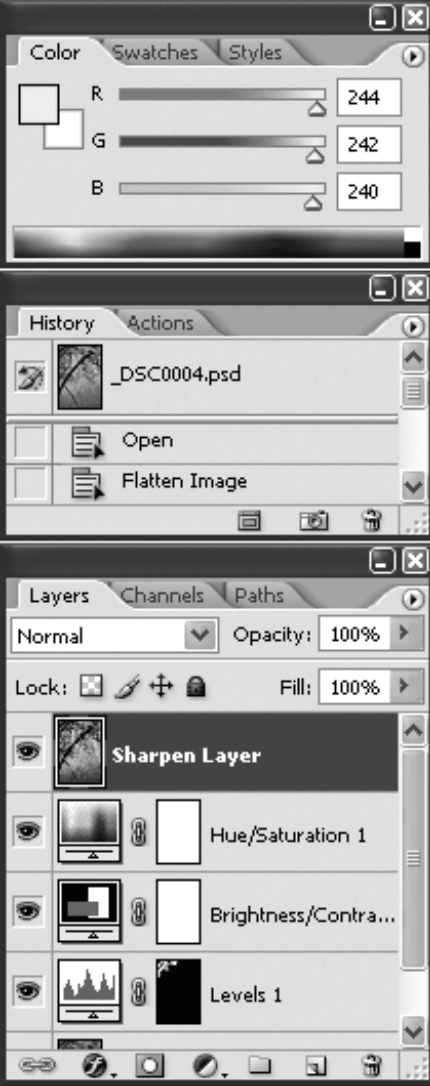

Рис. 3.8. Палитры составляют основную часть арсенала программы Photoshop

Как и панель инструментов, палитры являются важной составной частью арсенала программы Photoshop. Приведем некоторые полезные советы по работе с палитрами.

- √ Чтобы открыть палитру, выберите команду Window=>[Название палитры].
- √ Чтобы отобразить палитру, щелкните на ее вкладке в группе палитр.
- √ Чтобы закрыть группу палитр, щелкните указателем на кнопке закрытия окна.
- √ Чтобы спрятать группу палитр, щелкните на кнопке сворачивания окна.
- √ Для помещения отдельной палитры в контейнер палитр перетащите туда ее вкладку.
- √ Для создания собственной группы палитр или для разбивки группы на отдельные палитры перетащите вкладки палитры в другую группу или на рабочее пространство программы.

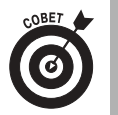

√ Чтобы восстановить заданную по умолчанию конфигурацию палитр, выберите команду Window⇒Workspace⇒Reset Palette Locations (Окно⇒Рабочее пространство⇒Восстановить расположение палитр).